Проект «Инженерные кадры Зауралья»

*МИНИСТЕРСТВО ОБРАЗОВАНИЯ И НАУКИ РОССИЙСКОЙ ФЕДЕРАЦИИ* федеральное государственное бюджетное образовательное учреждение высшего профессионального образования «Курганский государственный университет»

Кафедра автоматизации производственных процессов

## **ИЗУЧЕНИЕ СРЕДЫ ПРОГРАММИРОВАНИЯ КОНГРАФ ДЛЯ РАЗРАБОТКИ ПРОГРАММ НА ЯЗЫКЕ ФУНКЦИОНАЛЬНЫХ БЛОКОВ**

Методические указания к лабораторной работе по дисциплине «Микроконтроллеры и микропроцессоры в системах управления» для студентов очной и заочной форм обучения направления 220700.62 «Автоматизация технологических процессов и производств»

Курган 2015

Кафедра: «Автоматизация производственных процессов»

Дисциплина: «Микроконтроллеры и микропроцессоры в системах управления» (направление 220700.62).

Составили: доцент В.В. Тактаев, канд. техн. наук, доцент О.В. Дмитриева.

Утверждены на заседании кафедры 27 ноября 2014 г.

Рекомендованы методическим советом университета в рамках проекта «Инженерные кадры Зауралья» 20 декабря 2013 г.

## **Содержание**

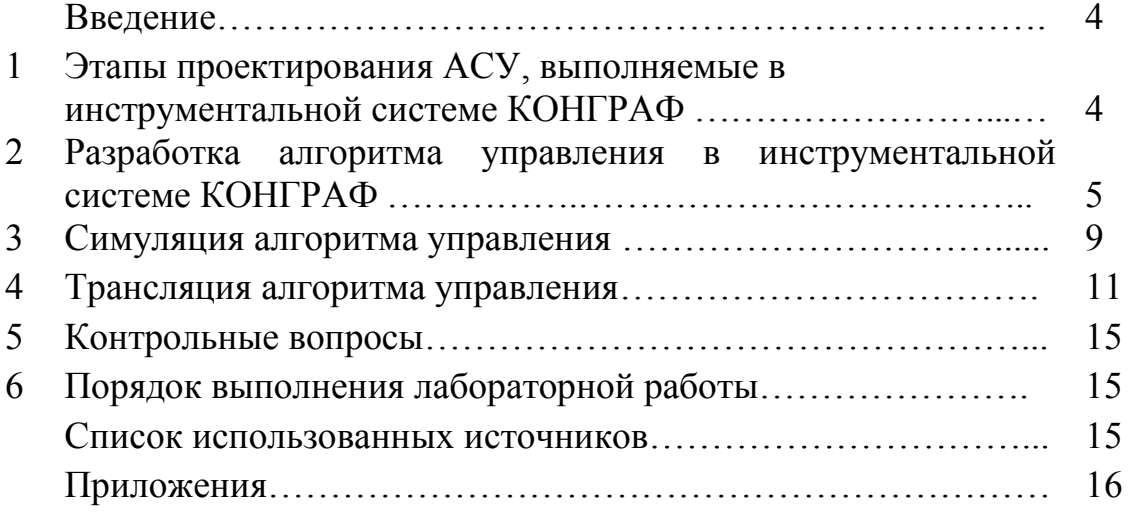

#### Введение

Основная особенность проектирования систем управления на базе модулей ПТК КОНТАР - это то, что ядром каждого из вышеперечисленных соответствующий ТИП молулей является микроконтроллера фирмы Silicon Laboratories (ранее эти микроконтроллеры выпускались под маркой фирмы Cygnal). Все эти микроконтроллеры имеют в своем составе широкий набор периферийных устройств, аналого-цифровые и цифро-аналоговые преобразователи, энергонезависимую перепрограммируемую Flash-память, что дало возможность фактически на основе одной микросхемы микроконтроллера реализовать целый модуль. У всех этих микроконтроллеров одна система команд  $(i8051)$ , что дает возможность разработки алгоритма функционирования любого из этих модулей вести в одной инструментальной системе (КОНГРАФ).

данной лабораторной работе используются B основной модуль ПТК КОНТАР МС8 (контроллер измерительный).

Кроме того, наличие в каждом модуле соответствующего типа микроконтроллера с Flash-памятью дает возможность располагать программу управления ("мозги") в непосредственной близости от управляемого объекта, а при условии распределенного в пространстве объекта управления - строить на базе ПТК КОНТАР систему управления, в которой за каждую часть большого объекта управления "отвечает" свой контроллер. Сами модули в такой распределенной системе управления связываются между собой для передачи команд и информации с помощью проводных соединений, образуя, таким распределенную систему управления образом,  $\mathbf{c}$ поддержкой самых современных телекоммуникационных протоколов и оборудования.

Цель работы: изучение инструментальной системы КОНГРАФ и получение навыков разработки и отладка программ для контроллеров МС8 на базе микропроцессора 80С51F125.

## 1. ЭТАПЫ ПРОЕКТИРОВАНИЯ АСУ, ВЫПОЛНЯЕМЫЕ В ИНСТРУМЕНТАЛЬНОЙ СИСТЕМЕ КОНГРАФ

Проектирование автоматизированной системы управления включает следующие этапы:

1. Разработка алгоритма управления. Алгоритм управления разрабатывается ("рисуется") в ИС КОНГРАФ на языке функциональных блоков (язык FBD, Functional Blocks Diagram, - один из пяти технологических языков программирования контроллеров международного стандарта IEEE- $61131-3$ ).

2. Симуляция алгоритма управления. Любую часть создаваемого алгоритма управления или весь проект в целом можно предварительно (до трансляции и загрузки исполняемого кода в модули ПТК КОНТАР) проверить программно, т.е. выполнить симуляцию нужной части проекта. При этом, как

 $\overline{4}$ 

правило, оперативно находятся "узкие" места алгоритма, которые необходимо или желательно переработать.

3. Трансляция алгоритма управления. Трансляция проекта производится по команде, вызываемой непосредственно из **ИС КОНГРАФ**. При этом предварительно формируется описание всего проекта в XML-формате с формированием сообщений об обнаруженных ошибках и/или подозрительных местах в проекте и списками параметров в каждом из модулей проекта.

После того, как число ошибок будет равно нулю, этот XML-файл передается на сервер трансляции (на сервер МЗТА или сервер разработчика, если у него есть транслятор Keil C51).

Если трансляция прошла успешно, исполняемые файлы (файлы, предназначенные для загрузки в модули ПТК КОНТАР) возвращаются на компьютер разработчика для последующей их загрузки в модули АСУ.

Рассмотрим эти этапы подробнее.

## **2. РАЗРАБОТКА АЛГОРИТМА УПРАВЛЕНИЯ В ИНСТРУМЕНТАЛЬНОЙ СИСТЕМЕ КОНГРАФ**

Для структуризации и "прорисовки" проекта на рабочее поле главного блока проекта нужно поместить те модули ПТК КОНТАР, которые будут задействованы в проекте. В нашем примере проекта в учебных целях применена избыточность и используются два функциональных блока контроллера MC8, хотя достаточно было бы и одного (рисунок 1).

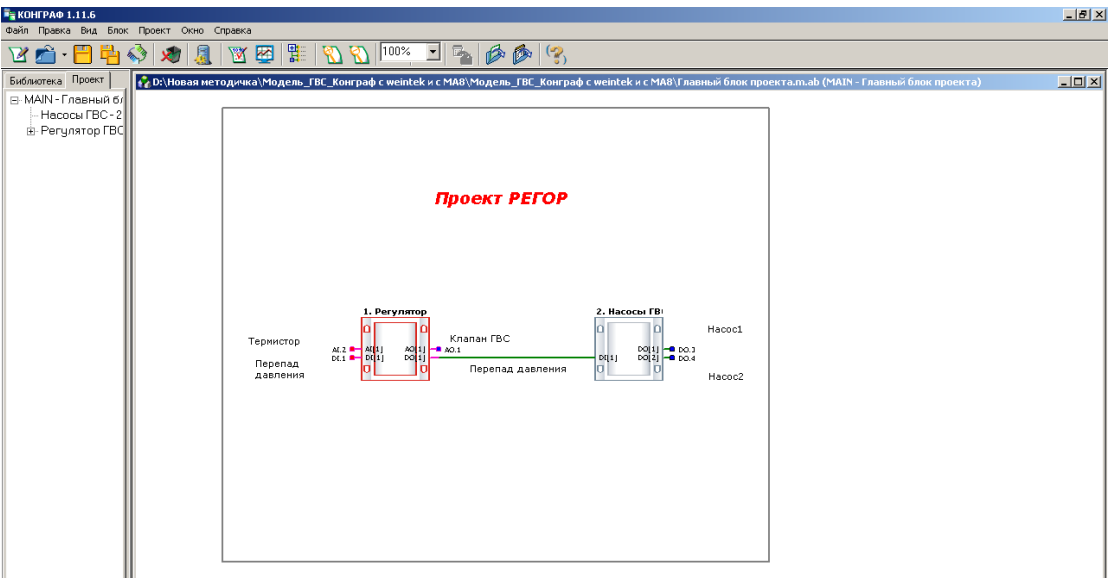

Рисунок 1 – Проект РЕГОР – главный блок проекта

На представленных далее экранных формах (рисунки 2-5) показаны настройки свойств и создание списков МС8.

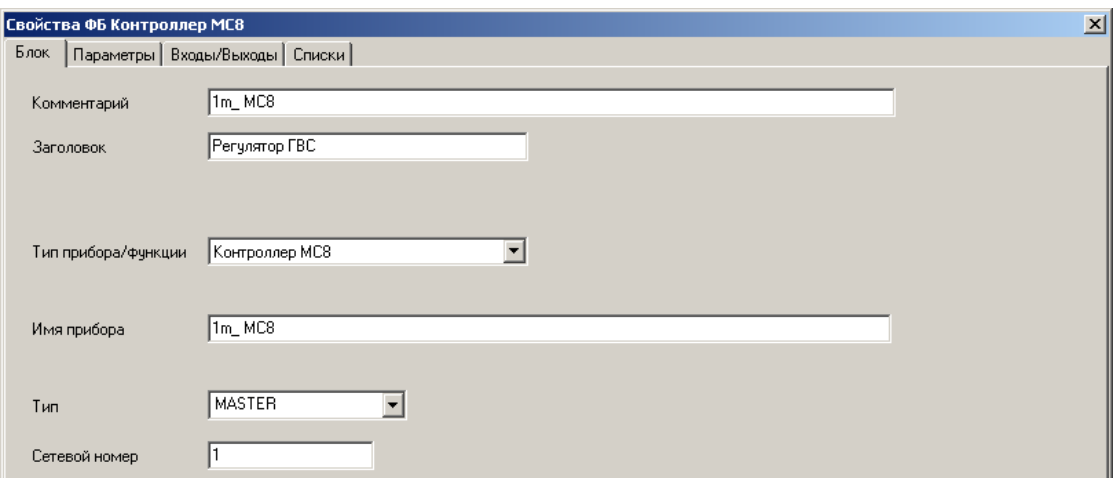

Рисунок 2 – Настройка свойств МС8

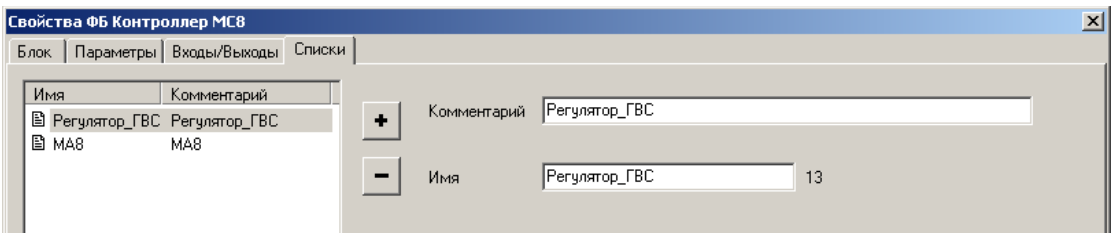

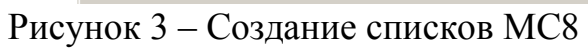

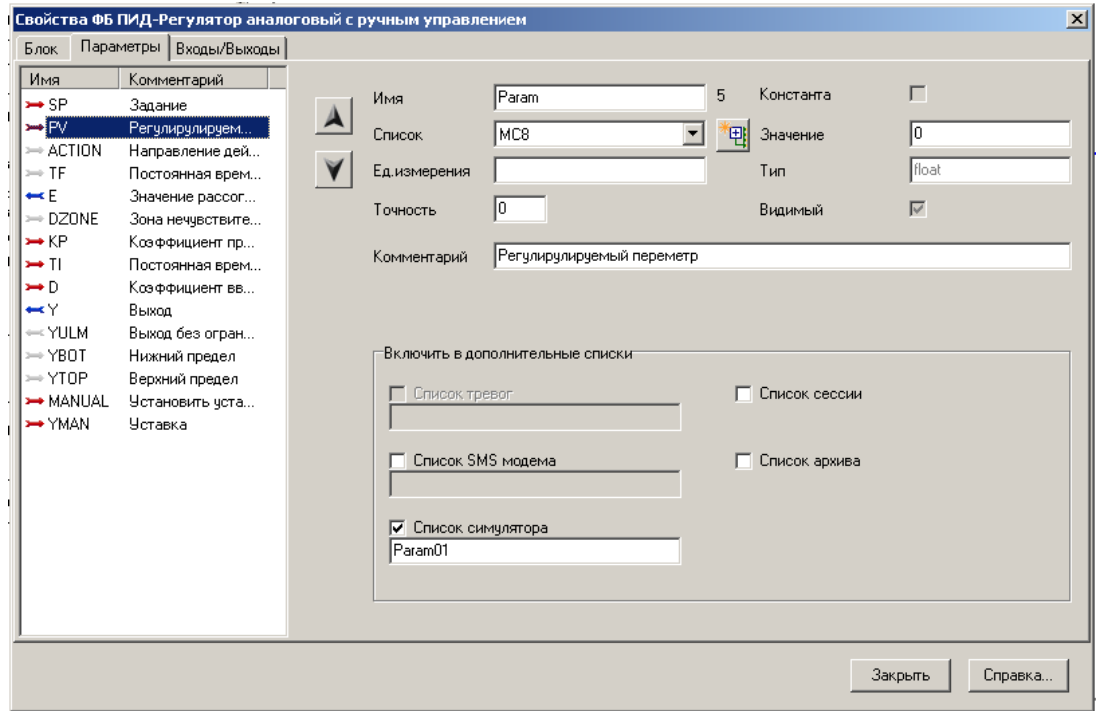

Рисунок 4 – Настройка свойств ПИД регулятора

| Просмотр списков  |                     |     |                       | $\vert x \vert$ |
|-------------------|---------------------|-----|-----------------------|-----------------|
| □ 1 KontrollerMC8 | Имя параметра       | Зна | Дополнительные списки |                 |
| $-MC8$            | E01                 | 0   | Список симулятора     |                 |
| Список тревог     | Filtr_output        | 0   | Список симулятора     |                 |
| Список сессии     | KP01                | 1,5 | Список симулятора     |                 |
| Список SMS модема | Param01             | 0   | Список симулятора     |                 |
| Список архива     | PID_output          | 0   | Список симулятора     |                 |
| Список симулятора | $\rightarrow$ PID-Z | 50  | Список симулятора     |                 |
|                   | Q1                  | FAL | Список симулятора     |                 |
|                   | T101                | 5.  | Список симулятора     |                 |
|                   | Umn_output          | 0   | Список симулятора     |                 |
|                   |                     |     |                       |                 |
|                   |                     |     |                       |                 |
|                   |                     |     |                       |                 |
|                   |                     |     |                       |                 |
|                   |                     |     |                       |                 |
|                   |                     |     |                       |                 |
|                   |                     |     |                       |                 |
|                   |                     |     |                       |                 |
|                   |                     |     |                       |                 |
|                   |                     |     |                       |                 |
|                   |                     |     |                       |                 |
|                   |                     |     |                       | Закрыть         |
|                   |                     |     |                       |                 |

Рисунок 5 – Список параметров симулятора МС8.

Справочные параметры ПИД-регулятора приведены в приложении Д.

После этого рекомендуется разбить алгоритм каждого модуля проекта на логически завершенные алгоритмические части – так называемые комплексные функциональные блоки (КФБ).

Разбивать алгоритм KONTAR-модуля нужно так, чтобы каждый КФБ выполнял *одну определенную функцию* в проекте. Поскольку КФБ могут быть вложенными, рекомендуется, чтобы КФБ нижнего уровня выполнял какую-то одну "элементарную" функцию в проекте. Группировка "элементарных" КФБ внутри более сложного КФБ (верхнего уровня), дает возможность реализовывать КФБ, выполняющие более сложные ("неэлементарные") функции в проекте.

![](_page_6_Figure_5.jpeg)

На рисунке 6 показан алгоритмический блок контроллера MC8.

Рисунок 6 –Алгоритмический блок контроллера MC8

Сначала в поле алгоритмического блока модуля "набрасываются" КФБ с названиями, отображающими суть выполняемых этими КФБ функций. В нашем случае это будут два КФБ – "Регулятор" и "Сигнализация".

Функция КФБ "Регулятор" (рисунок 7) заключается в формировании аналогового сигнала управления клапаном по ПИ-закону. На вход КФБ поступает сигнал от датчика температуры (с аналогового входа контроллера AI) (Приложение А).

![](_page_7_Picture_2.jpeg)

Рисунок 7 – КФБ "Регулятор"

Функция КФБ "Сигнализация" (рисунок 8) заключается в формировании сигналов "Отказ Т ГВС" (обрыв или замыкание термистора) и " Отказ рег ГВС " (температура ГВС отличается от заданной более, чем на 20 °C) (Приложение Б).

![](_page_7_Figure_5.jpeg)

Рисунок 8 – КФБ "Сигнализация"

Структуризация проекта с помощью КФБ удобна тем, что позволяет одновременно с разработкой алгоритма фактически производить работу по документированию этого алгоритма (при описании функций алгоритма нужно будет ссылаться на те или иные КФБ). Кроме того, структуризация проекта с использованием КФБ придает проекту большую наглядность и позволяет оперативно разбираться в проекте человеку, непосредственно его He разрабатывавшему.

Сам по себе КФБ не занимает никаких ресурсов (памяти) в модуле, это просто программная группировка отдельных ФБ в КФБ для удобства разработки и чтения проекта в ИС КОНГРАФ.

"Заполняемые" КФБ можно сразу же симулировать, чтобы убедиться в правильности их работы. Затем эти КФБ "наполняются", т.е. создаются их алгоритмы.

Далее проводим настройку алгоблока МА8.3 (Приложение В), настройку алгоблоков датчика температуры окружающего воздуха и датчика открытой двери (Приложение Г) и "рисуем" алгоритм функциональных блоков (рисунок 13), настройку параметров ПИД-регулятора выполнить в соответствии с приложением Д.

## 3. СИМУЛЯЦИЯ АЛГОРИТМА УПРАВЛЕНИЯ

Желательно после создания каждой логически завершенной части алгоритма системы управления, заключенной, как правило, в КФБ, провести симуляцию этой части алгоритма.

Симуляция проводится с целью определения неточностей в проекте и оперативного их исправления до проведения трансляции и загрузки исполняемого кода в модули ПТК КОНТАР.

Оперативная симуляция разрабатываемой части проекта (КФБ) дает уверенность в том, что эта часть алгоритма реализована правильно и можно приступить к разработке других функций алгоритма управления (КФБ).

Для того, чтобы иметь возможность имитировать изменение температуры ГВС, необходимо включить в «основной приборный список» и «список симулятора» параметр «входное напряжение», присвоив ему имя «Темп Т ГВС» (рисунок 9). Временные диаграмма работы КФБ "Регулятор" при различных значениях температуры ГВС приведены на рисунке 10.

![](_page_9_Picture_53.jpeg)

Рисунок 9 – Настройка симуляции КФБ "Регулятор"

![](_page_9_Figure_2.jpeg)

Рисунок 10 – Временная диаграмма работы КФБ "Регулятор" при двух значения температуры ГВС – 43°C и 23 °C

## 4. ТРАНСЛЯЦИЯ АЛГОРИТМА УПРАВЛЕНИЯ

4.1. При нажатии на кнопку на панели инструментов "Компилировать проект" (или при выборе команды «Проект / Компилировать» из меню команд) производится формирование XML-файла с анализом проекта на ошибки. Сообщения об ошибках и/или предупреждения о "подозрительных" местах в проекте выводятся в окне "Сообщения" (рисунок 11).

![](_page_10_Picture_2.jpeg)

Рисунок 11 – Окно "Сообщения" при формировании XML-файла

Предупреждающие сообщения чаще всего связаны с "оборванными" входами функциональных блоков, т.е. такими входами, которые никуда не подключены и не входят ни в какие списки (свойство видимости / невидимости входа значения не имеет). Такие предупреждения полезны и формируются с той целью, чтобы разработчик алгоритма случайно не пропустил какие-либо соединения в алгоритме проекта.

Если ошибок нет, то можно нажать на кнопку "Продолжить", иначе на кнопку "Выход" с последующим исправлением ошибок. После нажатия на кнопку "Продолжить" сформированный XML-файл отсылается на сервер трансляции (параметры сервера должны быть выставлены). Активизация кнопки "Готово" (рисунок 12) означает, что трансляция завершена, а исполняемые файлы находятся на рабочем компьютере.

4.2. Для управления теплообменником часто используется аналоговый ПИД-регулятор, расположенный в библиотеке РЕГУЛЯТОРЫ. Регулятор разместим на контроллере МС8.

Выход регулятора(MV) изменяется в диапазоне от 0 до 100%. Для перевода значения выхода регулятора в значение текущего расхода примем линейную

зависимость  $G = 5 \times MV$ .

![](_page_10_Picture_118.jpeg)

Рисунок 12 – Окно "Сообщения" после трансляции

4.2.1. Добавьте аналоговый ПИД-регулятор на панель программирования контроллера МС8 и блок ПЕРКЛ для включения ПИД регулятора через кнопку;

4.2.2. В качества модели клапана используйте функциональный блок УМНОЖЕНИЕ (Математические функции) и ФИЛЬТР.

4.2.3. Соедините:

- переменную PV с входом AI [3] контроллера,

- выход блока УМНОЖЕНИЕ Y с выходом блока ФИЛЬТР, выход блока ФИЛЬТР с выходом АО [3] (рис. 13).

![](_page_11_Figure_5.jpeg)

Рисунок 13 – Структура комплексного блока.

После добавления функциональных блоков на панель программирования необходимо их настроить, а также указать, какие переменные будут видны на симуляторе.

4.2.4. В блоке УМНОЖЕНИЕ сделайте переменную Х1 константой равной 5.

4.2.5. Откройте функциональный блок ПИД регулятора.

4.2.6. Присвойте переменной Х блока ЗАДАНИЕ (PID-Z) имя Задание и добавьте ее в список симулятора.

4.2.7. Откройте свойства блока ПИД регулятора. Добавьте в список симулятора:

- выход регулятора PID-Output,

- коэффициент пропорциональности КР,

- постоянную времени TI;

- рассогласование Е1;

4.2.8. Соедините аналоговый выход контроллера MC8 с аналоговым входом контроллера MC8 (рис. 14).

![](_page_12_Figure_0.jpeg)

Рисунок 14 – Комплексный функциональный блок MC8

Следующим этапом работы является отладка разработанной системы регулирования на симуляторе.

4.2.9. Запустите симулятор Конграф.

4.2.10. Установите задание регулятору равным 50.

4.2.11. Установите значение параметров ПИД регулятора: Коэффициент пропорциональности Kp = 1.5, постоянная времени интегрирования Ti = 5; для блока ФИЛЬТР установите постоянную времени Т=5;

4.2.12.Поместите на график Задание и Текущее значение, Рассогласование;

4.2.13.Запустите симуляцию.

4.2.14. Измените задание регулятора на 50, измените значение переключателя Q1 на 1 для включения регулятора и наблюдайте переходный процесс (рис. 15).

![](_page_13_Figure_0.jpeg)

Рисунок 15– Графики переходных процессов в симуляторе.

4.2.15 Загрузите программу в контроллер и включите ПИД регулятор, используя соответствующую кнопку; в списках контроллера должны быть следующие параметры: Задание, Рассогласование, Выходной параметр, Выход ПИД-регулятора;

![](_page_13_Figure_3.jpeg)

Рисунок 16 – Графики переходных процессов при управлении загруженной в контроллер программы.

**4.2.16.** Измените настройки регулятора и проанализируйте характер изменения вида переходных процессов (повторите п. 3.18. при измененных настройках регулятора.).

## **5. КОНТРОЛЬНЫЕ ВОПРОСЫ**

1.Как прочитать текст программы на языке FBD, C, ассемблере?

2. Что является теплоносителем при горячем водоснабжении: пар, вода, газ?

3. В чем заключается основное отличие квазидвунаправленной структуры выводов порта от двунаправленной?

4. Каким образом можно в программе МК51 организовать цикл на 256 проходов участка программы?

## **6. ПОРЯДОК ВЫПОЛНЕНИЯ ЛАБОРАТОРНОЙ РАБОТЫ**

Работа выполняется группой из 2 человек. Контроль подготовки к выполнению осуществляется преподавателем, возможно с уточнением задания для отдельного студента. В качестве индивидуальных заданий могут быть использованы задания из нижеприведенной таблицы или аналогичные им.

Зафиксировать все результаты работы, показав для проверки преподавателю, после его отметки работа считается выполненной.

Оформить отчет и защитить лабораторную работу.

Таблица – Варианты заданий для оперативной симуляции разрабатываемой части проекта (КФБ) приведены в таблице

![](_page_14_Picture_167.jpeg)

Для имитации изменения температуры ГВС, включить в «основной приборный список» и «список симулятора» параметр «входное напряжение» температура, присвоив ему имя «Темп Т ГВС»

## **СПИСОК ИСПОЛЬЗОВАННЫХ ИСТОЧНИКОВ**

1. Методическое пособие и указания по выполнению учебного проекта и лабораторной работы «Регулятор ГВС». - М.: ОАО «Московский завод тепловой автоматики», 2012. – 80с.

## ПРИЛОЖЕНИЯ

## Приложение А

Последовательность настройки КФБ "Регулятор"

![](_page_15_Picture_14.jpeg)

![](_page_15_Picture_15.jpeg)

![](_page_16_Picture_5.jpeg)

![](_page_16_Picture_6.jpeg)

![](_page_17_Picture_5.jpeg)

![](_page_17_Picture_6.jpeg)

![](_page_18_Picture_5.jpeg)

![](_page_18_Picture_6.jpeg)

![](_page_19_Picture_5.jpeg)

![](_page_19_Picture_6.jpeg)

![](_page_20_Picture_5.jpeg)

![](_page_20_Picture_6.jpeg)

Приложение Б<br>Последовательность настройки КФБ "Сигнализация" и последовательность настройки КФБ "Сигнализация"

![](_page_21_Picture_10.jpeg)

![](_page_21_Picture_11.jpeg)

![](_page_21_Picture_12.jpeg)

![](_page_22_Picture_6.jpeg)

![](_page_22_Picture_7.jpeg)

![](_page_22_Picture_8.jpeg)

![](_page_23_Picture_6.jpeg)

![](_page_23_Picture_7.jpeg)

![](_page_23_Picture_8.jpeg)

# Приложение В

![](_page_24_Picture_10.jpeg)

![](_page_24_Picture_11.jpeg)

![](_page_24_Picture_12.jpeg)

![](_page_24_Picture_13.jpeg)

![](_page_25_Picture_10.jpeg)

![](_page_25_Picture_11.jpeg)

![](_page_25_Picture_12.jpeg)

## Приложение Г

## Настройка алгоблоков датчика температуры окружающего воздуха и датчика открытой двери

![](_page_26_Picture_16.jpeg)

![](_page_26_Picture_17.jpeg)

## Приложение Д

![](_page_27_Figure_1.jpeg)

## Параметры ПИД-регулятора

#### Параметры

ПИД АНЛГ Р

Ε

Ÿ

 $\frac{SP}{PV}$ 

 $\frac{KP}{T}$ 

D MANUA

**YMAN** 

![](_page_27_Picture_101.jpeg)

Передаточная функция для элемента ПИД-регулятора:

$$
W(p) = KP * \left[1 + \frac{1}{\Pi * p} + \frac{D * \Pi * p}{1 + \frac{D * \Pi * p}{8}}\right]
$$

Реакция выходного сигнала ПИД-алгоритма Y на скачок сигнала рассогласования:

![](_page_27_Figure_8.jpeg)

Выход элемента ПИД-регулятора YULM подается на выход Y алгоблока через элемент ограничения по верхнему (ҮТОР) и нижнему (ҮВОТ) пределам:

Y=YULM при YBOT <= YULM <= YTOP Y=YBOT при YULM < YBOT Y=YTOP при YULM > YTOP

Если выход регулятора подключен непосредственно к аналоговому выходу контроллера, то используются значения верхнего и нижнего пределов ограничения выхода, устанановленные с помощью пульта управления или с контрольной панели программы КОНСОЛЬ. В противном случае (когда подключение опосредованное, через промежуточные блоки) для ограничения выхода используются значения ҮТОР и ҮВОТ, задаваемые в алгоблоке.

При MANUAL = 1 (ручной режим) Y = YMAN

#### Параметры блока термосистем

![](_page_28_Picture_2.jpeg)

![](_page_28_Picture_169.jpeg)

MA8ТЕРМ10К - Термистор 10 кОм, с сигнализацией обрыва/к.з., для модуля к MA8Алгоблок предназначен для нормализации измерений термистора 10 кОм, т.е. преобразования измеренного сопротивления датчика в значение температуры. Этот алгоблок был добавлен в последнюю версию программы КОНГРАФ.

Термистор при этом должен быть подключен к модулю МА8.3. Данный алгоблок используется совместно с алгоблоком [MA8 - Модуль расширения](http://help.mzta.ru/ma8.html)  [MA8.](http://help.mzta.ru/ma8.html) При этом вход INPUT данного алгоблока соединяется с одним из выходов AI1-R… AI8-R алгоблока МА8.

Параметр TYPE может быть равен:

- 2 для термистора 10К-2 или ACI/10K-CP (ACI);
- 3 для термистора 10К-3 или ACI/10K-AN (ACI).

Характеристики поддерживаемых термисторов:

- для 10К-2  $B_{25/100}$ =3990 или  $B_{25/100}$ =3980;
- для 10К-3  $B_{25/100} = 3715$ .

При обрыве проводов датчика, выход BREAK становится равным 1, а измеренная температура остаётся равной значению на момент обрыва или короткого замыкания.

При коротком замыкании проводов датчика, выход SHORT становится равным 1, а измеренная температура остаётся равной значению на момент обрыва или короткого замыкания.

Тактаев Владимир Васильевич Дмитриева Ольга Венедиктовна

## **ИЗУЧЕНИЕ СРЕДЫ ПРОГРАММИРОВАНИЯ КОНГРАФ ДЛЯ РАЗРАБОТКИ ПРОГРАММ НА ЯЗЫКЕ ФУНКЦИОНАЛЬНЫХ БЛОКОВ**

Методические указания к лабораторной работе по дисциплине «Микроконтроллеры и микропроцессоры в системах управления» для студентов очной и заочной форм обучения направления 220700.62 «Автоматизация технологических процессов и производств»

Авторская редакция

![](_page_29_Picture_69.jpeg)

РИЦ Курганского государственного университета. 640000, г. Курган, ул. Советская, 63/4.

Курганский государственный университет.